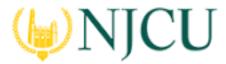

Navigation Guide (STUDENT) Completing an Assignment.

## Opening an Assignment

To open an Assignment, you may click on its title under the **Pending Tasks** section located in the center of your screen.

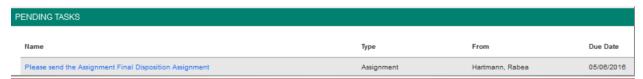

Pending Tasks

Or, click on the flag icon in the upper right corner of the page to open an overview **Pending Tasks**, as show below and select the assignment you want to view from this list. If you don't see the assignment you need, you can click **View All Tasks** to go view your full list of pending tasks.

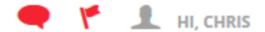

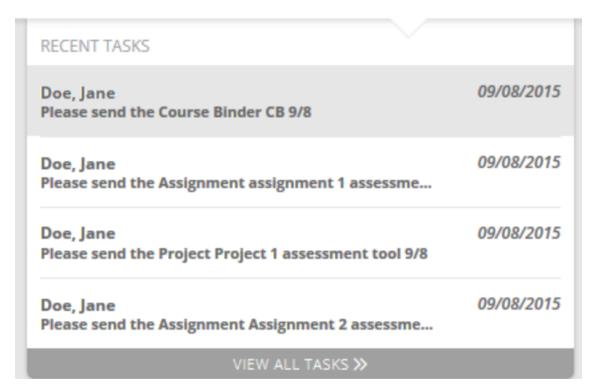

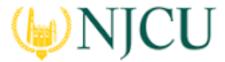

Navigation Guide (STUDENT) Completing an Assignment.

## Assignment Layout

- Title & Instructions: Title and all pertinent instructions are located on the left side of the screen.
- Assignment Details: Your instructor, due date, and other details are located on the right side of the screen.
- Attachment Type(s): Your work attached as text, computer files, or Tk20 artifacts.
- Assessment Tool(s): Your instructor's assessment of your work.

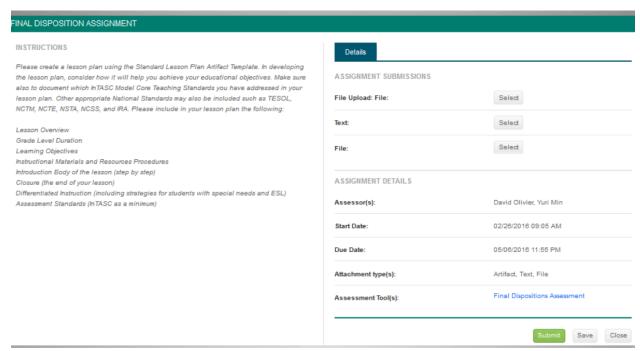

Assignment Layout

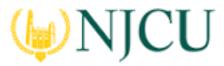

Navigation Guide (STUDENT) Completing an Assignment.

## Completing an Assignment

#### **Artifact Attachment**

- 1. Many assignments require you to fill in defined fields known as **Artifacts** in Tk20. If so, click on **Select** underneath Assignment Submission.
  - a. All fields with an asterisk(\*) must be filled in before the system will let you add your artifact.
  - b. If you are required to attach additional documentation to your artifact, click on the **Select File** button to search for a file(s) on your computer, or drag and drop in the indicated area. To remove the file, click the **Delete** button next to that file.

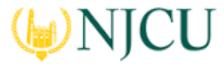

Navigation Guide (STUDENT) Completing an Assignment.

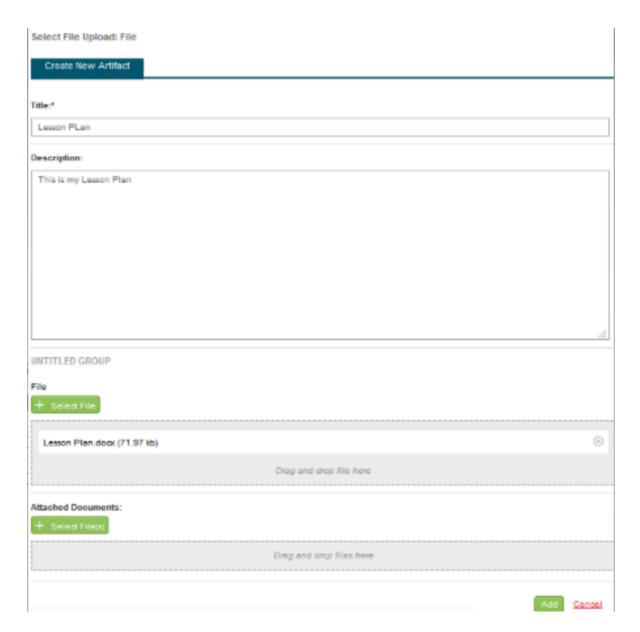

**Artifact Attachment** 

2. Once you have completed your artifact, click on **Add**. Your attachment will be listed underneath Attachment(s).

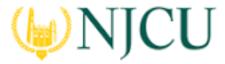

## Navigation Guide (STUDENT) Completing an Assignment.

3. Continue in a similar fashion until you have attached all required Artifacts for each sub-tab of the Assignment.

**NOTE(S):** If you have previously created an Artifact of the same type, it can be selected when attaching an Artifact. Click on **Select** underneath Assignment Submission and click on the sub-tab **Selecting Existing**.

# Create New Artifact Name ▲ Date Created ▼ 0 File

## **Text Attachment**

- 1. Many assignments require you to submit text. If so, click on **Select** next to **Text** underneath Assignment Submission.
- 2. Once you have titled and completed your text entry, click on **Add**. Your attachment will be listed to the **Text** button.

Select Existing Artifact

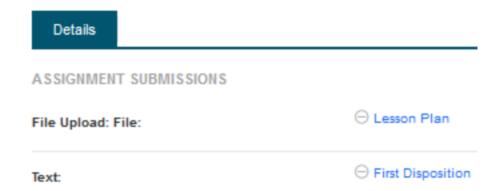

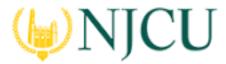

Navigation Guide (STUDENT) Completing an Assignment.

### Text Attachment

#### File Attachment

If you are required to attach a document to your assignment, click on the **Select** button next to **File** to upload a file(s) on your computer. To remove the file, click **Delete** next to that file.

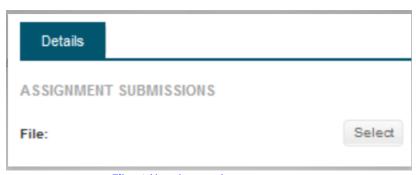

File Attachment

## Submitting an Assignment

- 1. To open an Assignment, click on its title under the Pending Tasks section located in the center of your screen.
- 2. Attachments can be edited prior to submission by clicking on the attachment title.
- 3. When you are done working on your assignment you can click on:
  - a) **Submit:** Submit your assignment for review.
  - b) Save: Save your work and return at a later time.
  - c) Close: Exit the assignment without saving any changes.

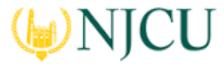

## Navigation Guide (STUDENT) Completing an Assignment.

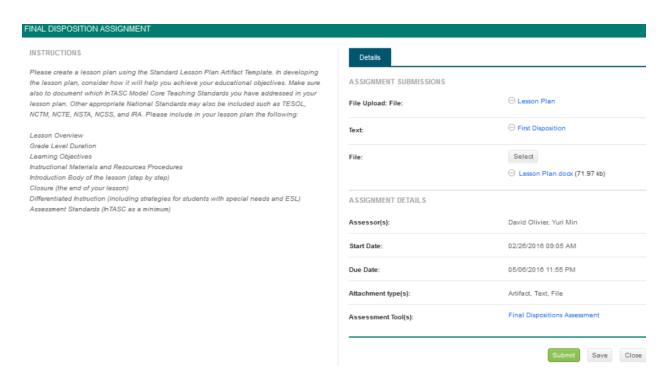

Submitting an Assignment

# Recalling a Submitted Assignment

Follow these steps to recall an assignment that you have already submitted:

- 1) Login to your server and click on the **Courses** side menu.
- 2) Click on Coursework in the side menu below
- 3) Click on **Assignments** in the side menu below
- 4) Make a **check mark** next to the Assignments, then click on **Recall**.

**Note(s):** If you are unable to recall your assignment, you will need to contact an administrator for help in reopening your Assignment for editing.

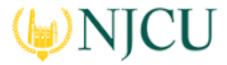

Navigation Guide (STUDENT) Completing an Assignment.

## Reviewing Assessor Feedback

- 1) Login to your server and click on the Courses side menu.
- 2) Click on **Coursework** in the side menu below
- 3) Click on **Assignments** in the side menu below
- 4) Click on the name of the **Assignment** you want to view

## Assessment Tool(s)

Click on the **Assessment Tool(s)** link to view your assessment.

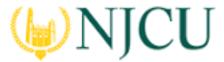

Navigation Guide (STUDENT) Completing an Assignment.

| Details                           |                                                                                   |
|-----------------------------------|-----------------------------------------------------------------------------------|
| ASSIGNMENT SUBMISSIONS            |                                                                                   |
| Submitted on 02/26/2016 10:13 AM. |                                                                                   |
| File:                             | Lesson Plan.dock   View   Download Conversion is complete, click the link to view |
| ASSIGNMENT DETAILS                |                                                                                   |
| Assessor(s):                      | Yuri Min                                                                          |
| Start Date:                       | 02/26/2016 10:05 AM                                                               |
| Due Date:                         | 05/06/2016 11:55 PM                                                               |
| Attachment type(s):               | File                                                                              |
| Assessment Tool(s):               | Final Dispositions Assessment                                                     |
|                                   | Close                                                                             |

Click on Assessment Tool

**Note(s):** Your **Performance Rating** for each **Criterion** and comments from your instructor may appear in the Score column.

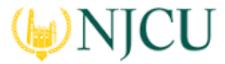

Navigation Guide (STUDENT) Completing an Assignment.

| Details                           |                                                                                   |
|-----------------------------------|-----------------------------------------------------------------------------------|
| ASSIGNMENT SUBMISSIONS            |                                                                                   |
| Submitted on 02/26/2016 10:13 AM. |                                                                                   |
| File:                             | Lesson Plan.docx   View   Download Conversion is complete, click the link to view |
| ASSIGNMENT DETAILS                |                                                                                   |
| Assessor(s):                      | Yuri Min                                                                          |
| Start Date:                       | 02/26/2016 10:05 AM                                                               |
| Due Date:                         | 05/06/2016 11:55 PM                                                               |
| Attachment type(s):               | File                                                                              |
| Assessment Tool(s):               | Final Dispositions Assessment                                                     |
|                                   | Close                                                                             |

Performance Rating

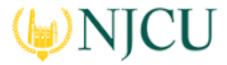

Navigation Guide (STUDENT) Completing an Assignment.

## **File Upload Comments**

- 1) If you attached files to your assignment, your instructor may have left comments with the file.
- 2) Click on **View** next to your file to view any comments.

have learned in class and apply it to the world around them.

As a teacher I will help my students to be the best they can be. I ca

with the information and help answ

Consider revising this sentence.

the changing world. I will do my be

Marius Martin

be able to trust that I will respect them.

Instructor Comments in your File